# ClassIn.org user manual for students

## 【Preparation before class】

#### **PC(recommend)**

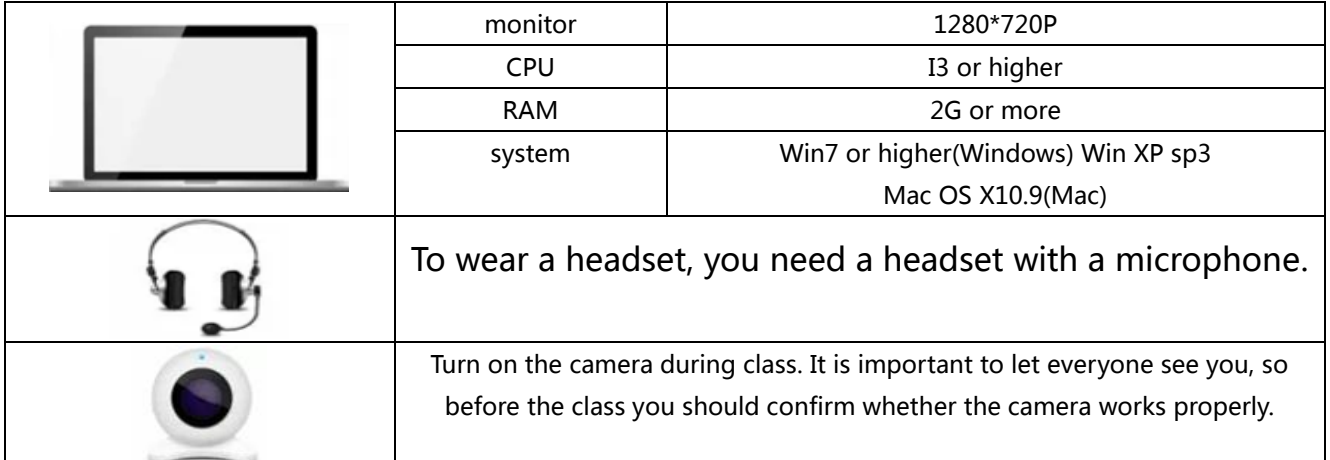

#### **Mobile**

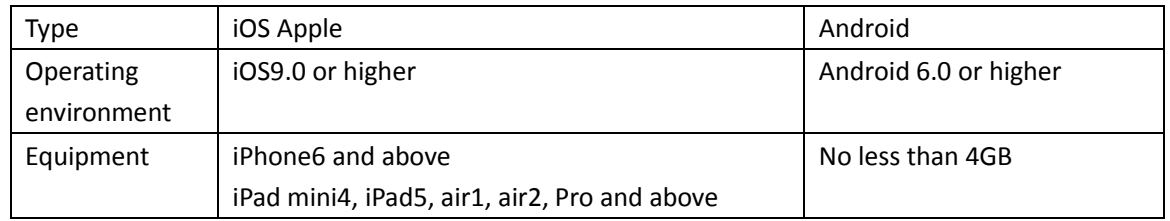

Remember to find a quiet and stable network^^

#### 【Cloudclass Registration and App Download Instruction】

Cloud Class registration instruction:

1.Go on www.Classin.org to register , after registration, you will have to download cloud class app .

2.Use your registered cell phone number to sign up in cloud class app with a p[assword. Then you can login the cloud class](https://www.eeo.cn/cn/download.html) app.

3.After you registered , please email following info to

office@ivyshuttle.com : YourFullName/Grade/registered cell phone#/ course name.

4.OfficeAdmin will add you and you will accept OfficeAdmin in the app.

5.OfficeAdmin then invite you to your registered classroom.

### 【Download ClassIn.org】

Select the corresponding version to download. After the download is successful, follow the prompts to install.

## 【Register&Login】

Step1 Open the ClassIn.org app and click "Sign up".

Step2 Enter the registration page and follow the prompts to enter relevant information to complete.

Step3 Enter the registered mobile phone number and password on the login page, remember to write

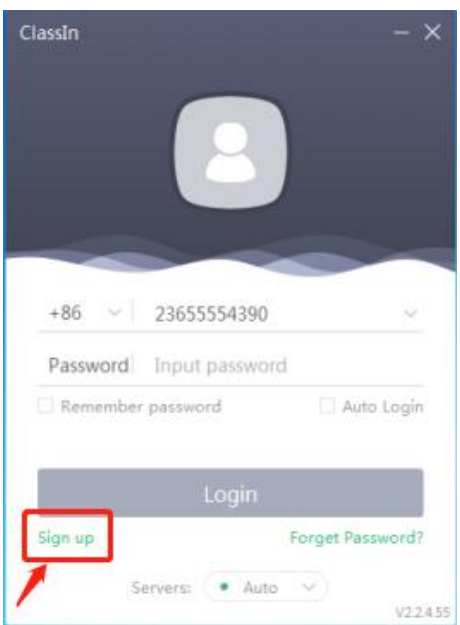

If the registration is provided by the organization:

Please open the client, enter the account number and password provided by the organization on the login page, and click "Login".

## 【Device check &Device authorization】

#### **PC**

Device detection will be forced when first turned on **(network/camera/speaker/microphone)**

In order to ensure the classes successfully, please test carefully, don't skip it $\sim$ 

### **Mobile**

When you open the client initially, there will be a pop-up window prompting "Whether to open the network/microphone/camera and other permissions, **please click "Allow**".

## 【Enter into the classroom】

When the academic teacher has arranged the class, you will see the class group you are in. Here you can communicate freely with your teachers and classmates.

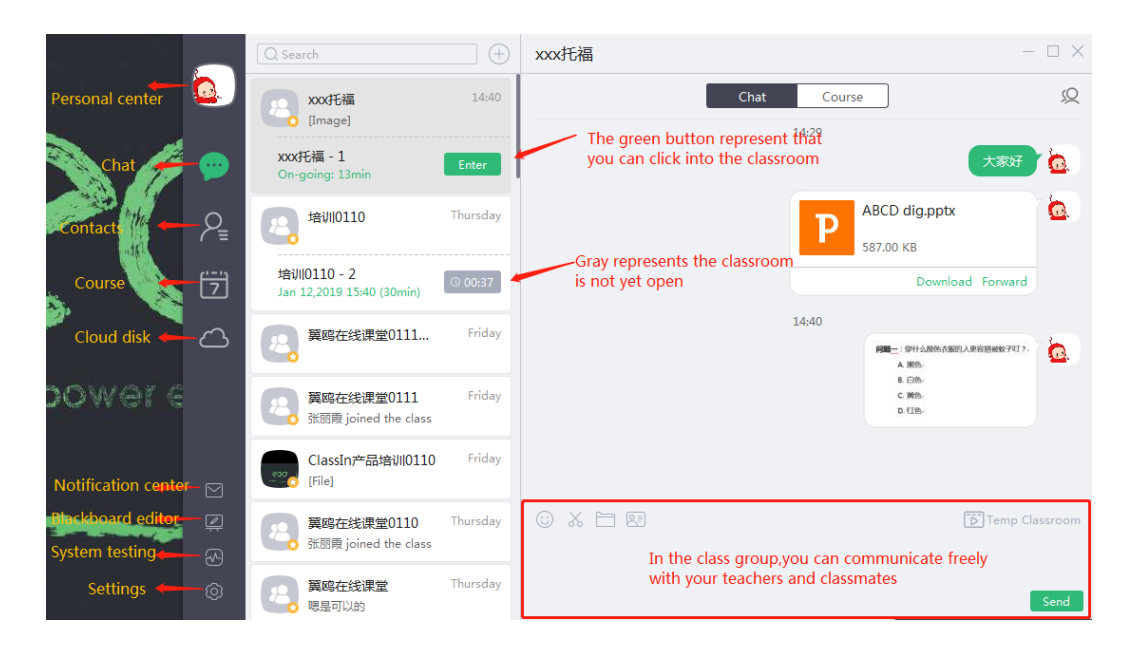

### **Notice: How to enter the classroom**

( You can enter the classroom 10 minutes in advance every time)

**Step1** Click on the "Enter" button of the corresponding course , and a full-screen self-test page will appear.

**Step2** Confirm your audio and video equipment quickly, and once again click "Enter" to enter the formal classroom.

## 【Several states in the classroom】

#### **On the stage:**

At this point you can see your own video avatar, and speak directly.

Teachers and other students can see and hear you.

#### **Under the stage:**

You can attend classes normally, and participate in interactions such as text communication or answering.

If you want to speak on the stage, you can hold your hand in the lower right corner of the classroom and raise your hand.

### **Authorized:**

When authorized by the teacher, a small crown representing power will be displayed in the upper right corner of your avatar. You will have more gadgets to interact with.

## 【Gadgets in the classroom】

**PC Before & After**

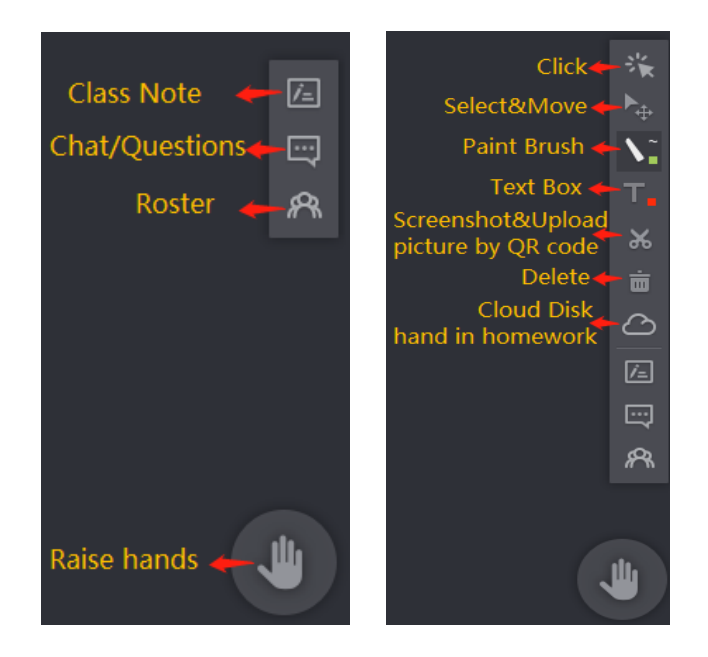

### **Mobile Before(red)&After(green)**

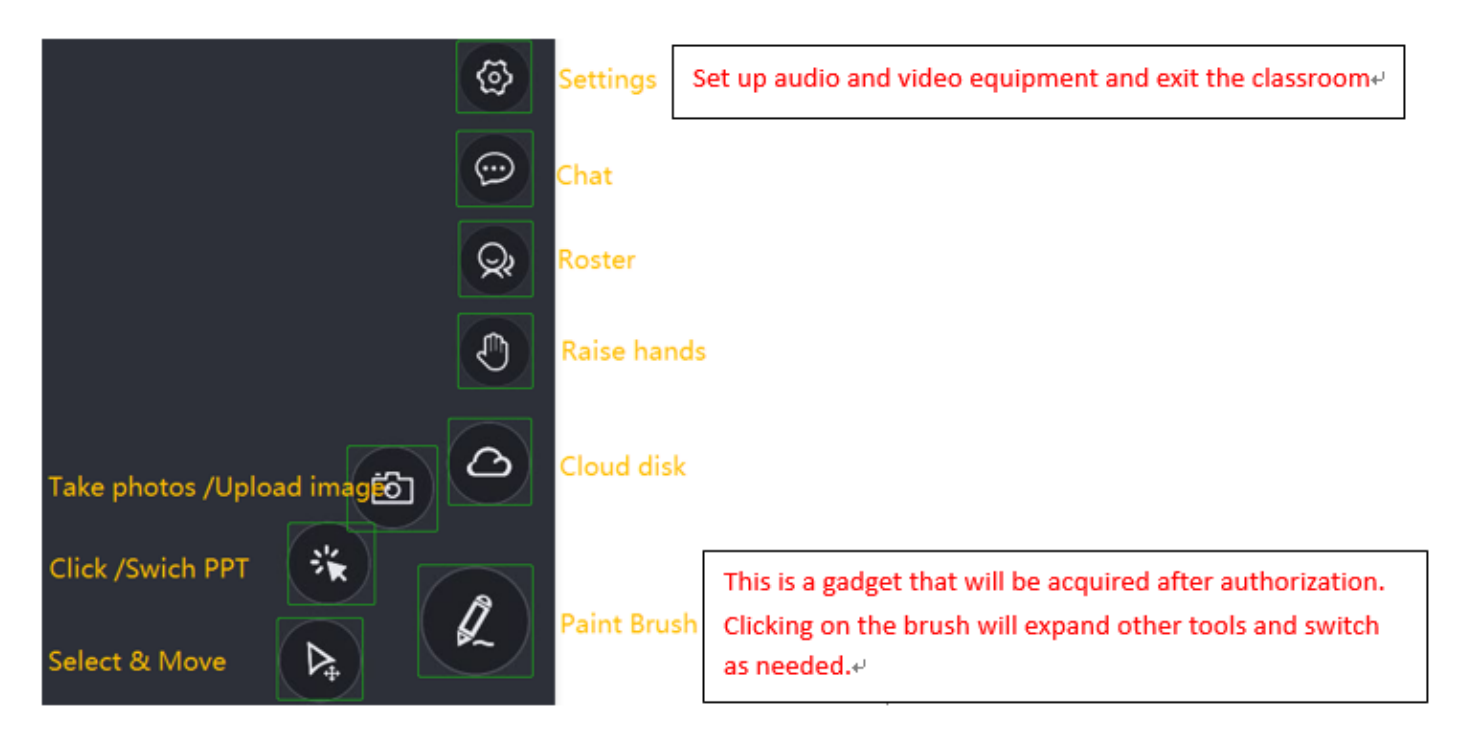

**Class Note** ( Only in PC ) : Save the contents of the blackboard in real time and send it along with the study report for easy review **Chat/questions** : Communicate with the teacher at any time in words. **Raise hands** : If you want to speak, you can press the raise hands button and the teacher can see you.

## 【Audio and video settings in the classroom】

Click on the pinion to switch devices and adjust the volume.

**PC & Mobile**

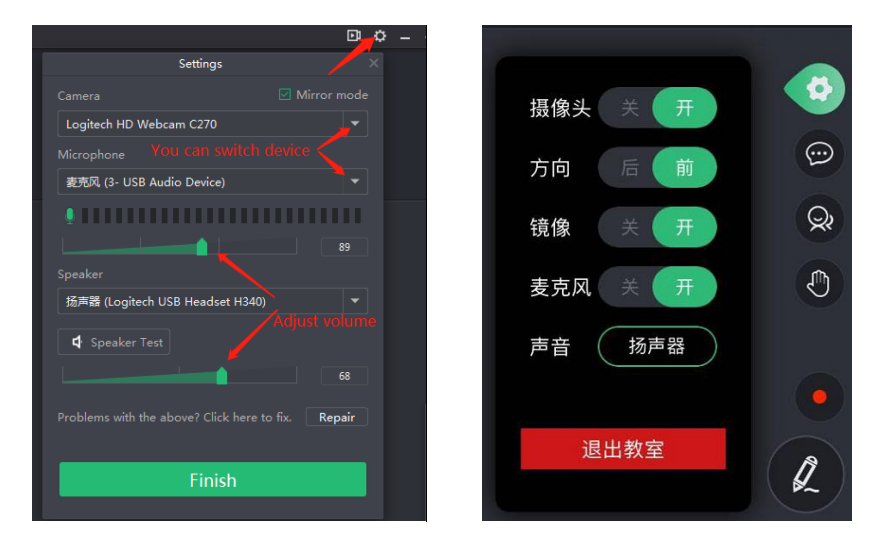

# 【Review after the class】

After class, I want to know the performance of my class.

Open the study report, the class notes , course playback videos can be found here.

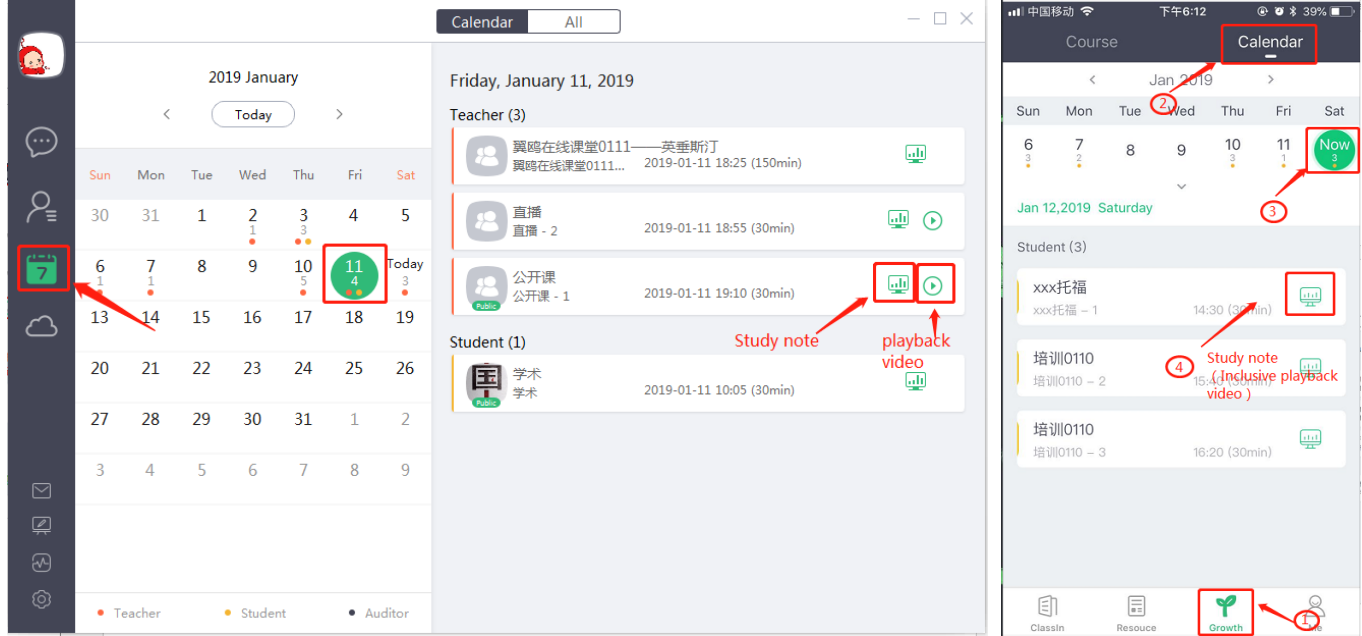

### **PC & Mobile**

Looking forward to ClassIn to accompany you for a pleasant learning time! If you have any questions, please contact the institution' s teacher or consult the ClassIn ' assistant.